## How to install YongDa software

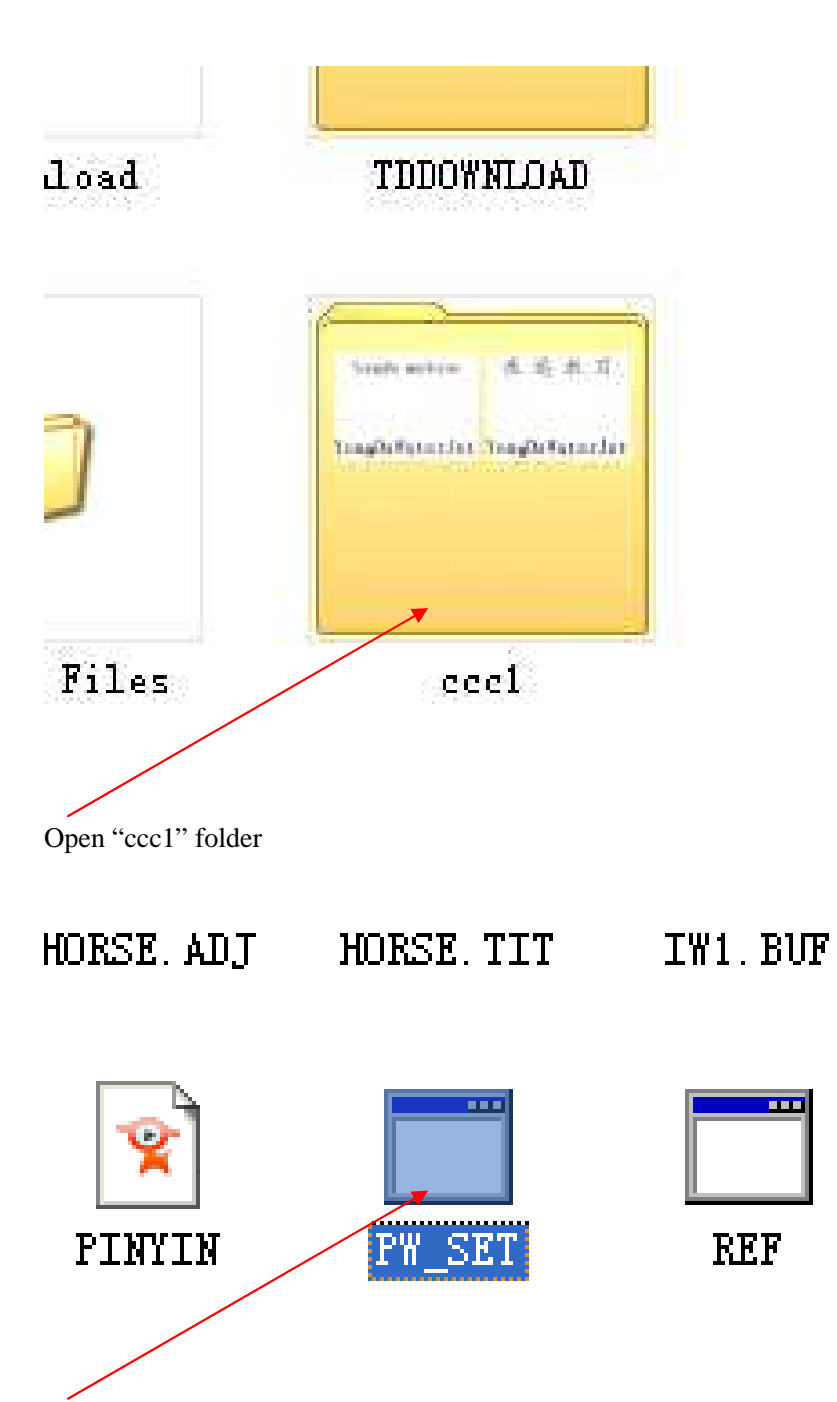

Find "PW-SET" file , open it

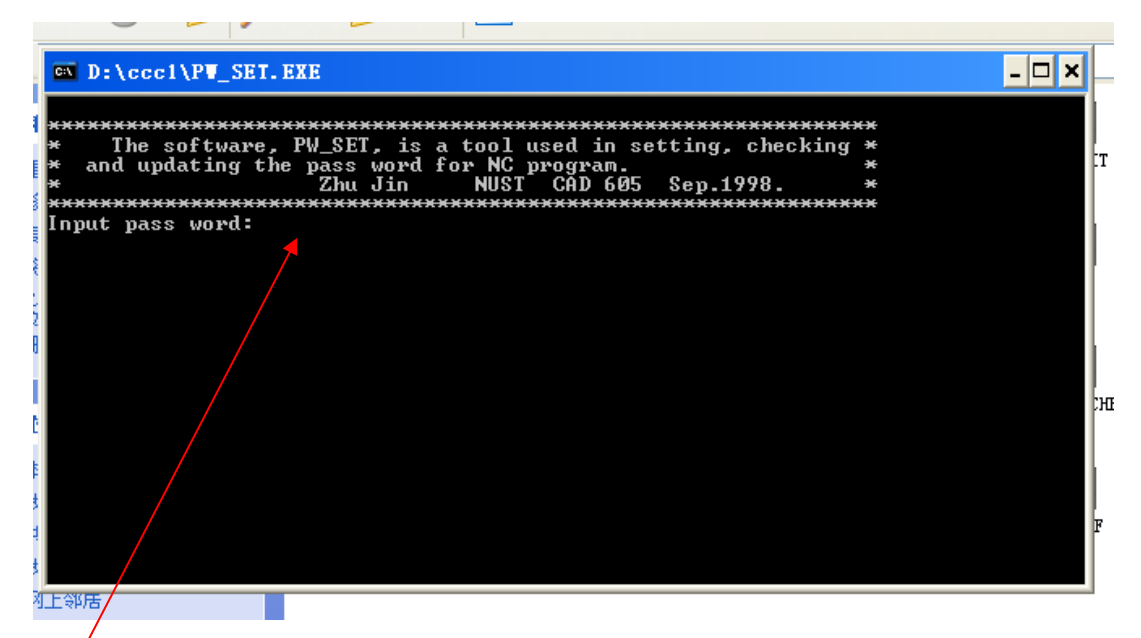

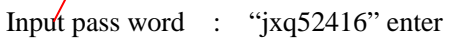

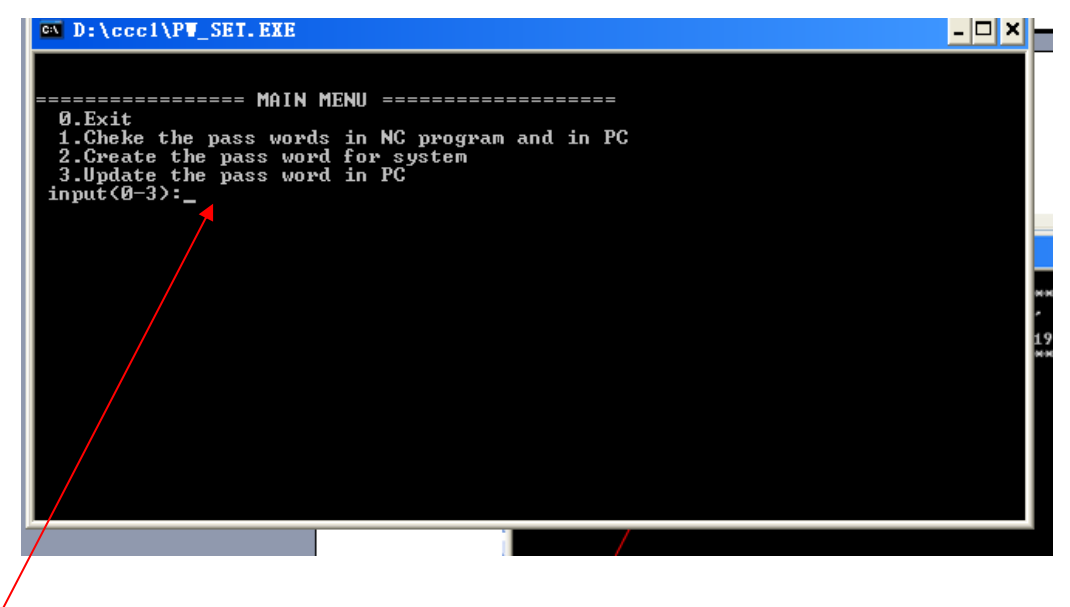

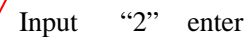

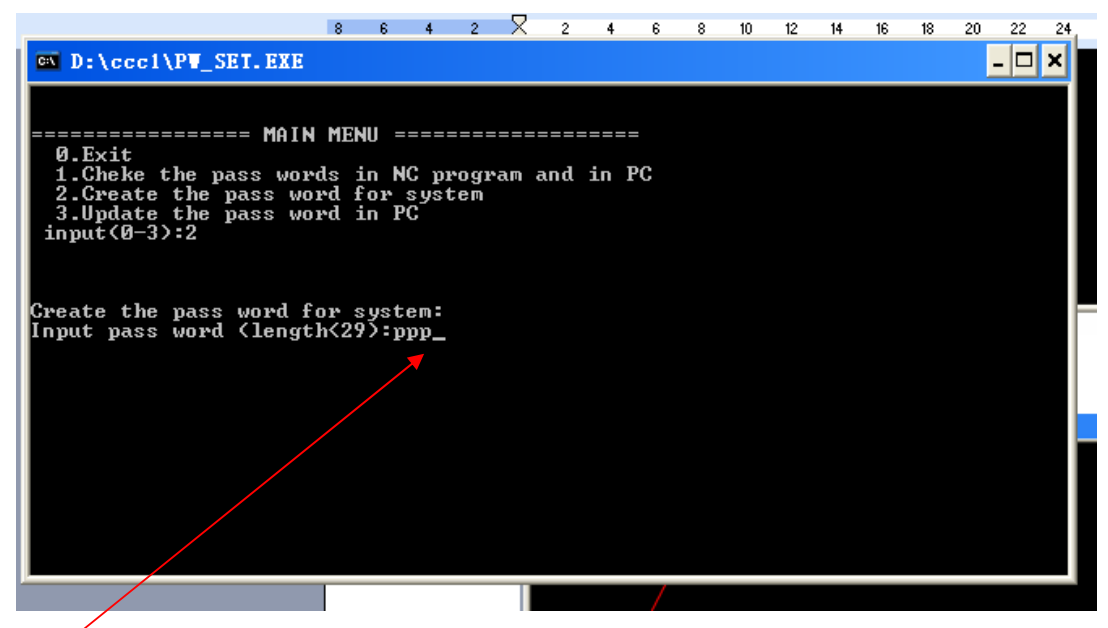

Input "ppp" double enter

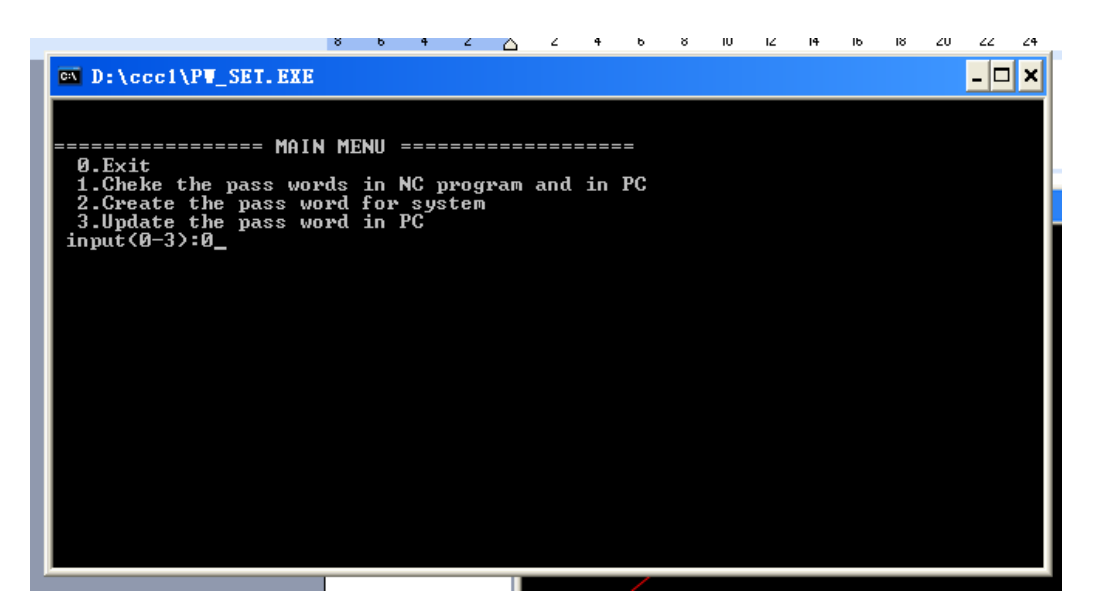

Input "0" enter

| ccc1<br>一                      |                               |                    |          |              |
|--------------------------------|-------------------------------|--------------------|----------|--------------|
| 编辑(E)<br>查看(V)<br>文件(F)        | 收藏(A)<br>工具(I)                | 帮助(H)              |          |              |
| 后退                             | 搜索                            | 文件夹<br>m           |          |              |
| 地址(1) D!\ccc1                  |                               |                    |          |              |
| $\hat{\mathbf{x}}$<br>文件和文件夹任务 |                               |                    |          |              |
| 重命名这个文件<br>c۱                  | cm                            | 45                 | AA       |              |
| 移动这个文件<br>复制这个文件               | $\ddot{\mathbf{z}}$           | $\overline{c}$     |          |              |
| 将这个文件发布到 Web                   | DGX                           | DRAWING            | DRAWING1 | D.           |
| 以电子邮件形式发送此<br>文件               |                               |                    |          |              |
| 删除这个文件                         | $\overline{\phantom{a}}$<br>郻 |                    | dica     |              |
| 穴<br>其它位置                      | M                             | Ш                  | MAT. BAK | $\mathbf{R}$ |
| ■ 本地磁盘 (D                      |                               | <b>GYMPS</b><br>Ë, |          |              |
|                                |                               |                    |          |              |

Open "m" file then you into YongDa software .